#### 自然人憑證展期操作說明:

一、 請至公文系統「使用者手冊」內「公文系統服務平台」之(相關連結)下點「[MOICA](http://moica.nat.gov.tw/html/index.htm) [內政部憑證管理中心」](http://moica.nat.gov.tw/html/index.htm)→右上角點「X」→(常用功能)項下之「憑證展期」→(方 式)表格內「a.線上展期」→a.下載展期軟體:請下載[『自然人憑證線上展期](http://moica.nat.gov.tw/download/File/MOICARenewCertSetup.zip) [軟體』](http://moica.nat.gov.tw/download/File/MOICARenewCertSetup.zip)儲存至桌面→b.安裝展期軟體:點選 桌面 /『自然人憑證線上展期軟 體』/安裝,完畢後於桌面上產生『內政部自然人憑證展期程式』之圖示。

二、進行憑證展期:

a.將自然人憑證 IC 卡插入讀卡機。

b.點選 桌面/內政部自然人憑證展期程式,依照程式指示操作即可完成憑證展期。 c.至「公文線上簽核系統」之基本資料內「使用者憑證登記」新增新的序號即完成。

#### ◆操作畫面說明如下:

1.請至公文系統「使用者手冊」內「公文系統服務平台」之(相關連結)下點「[MOICA](http://moica.nat.gov.tw/html/index.htm) [內政部憑證管理中心」](http://moica.nat.gov.tw/html/index.htm)。

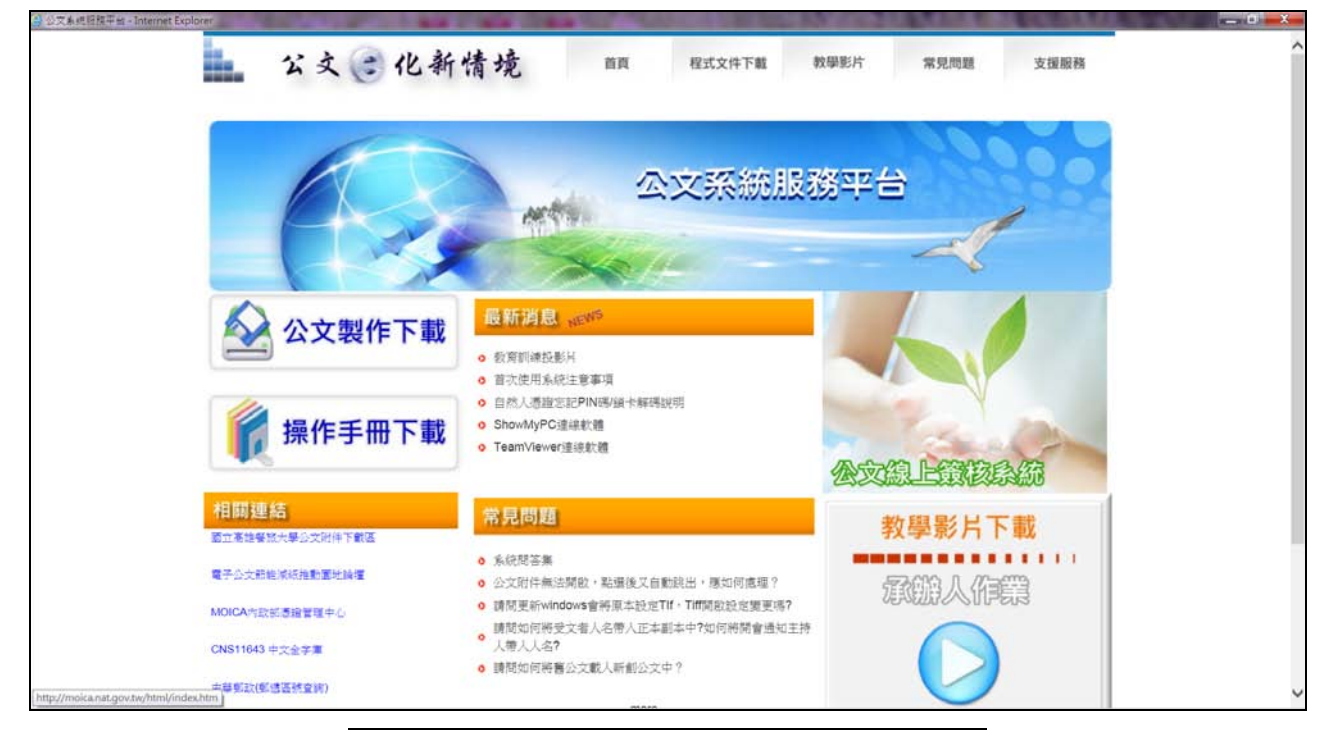

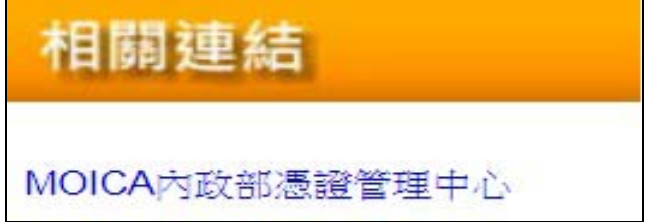

## $2.$ 請點選右上角「 $X_1$ 。

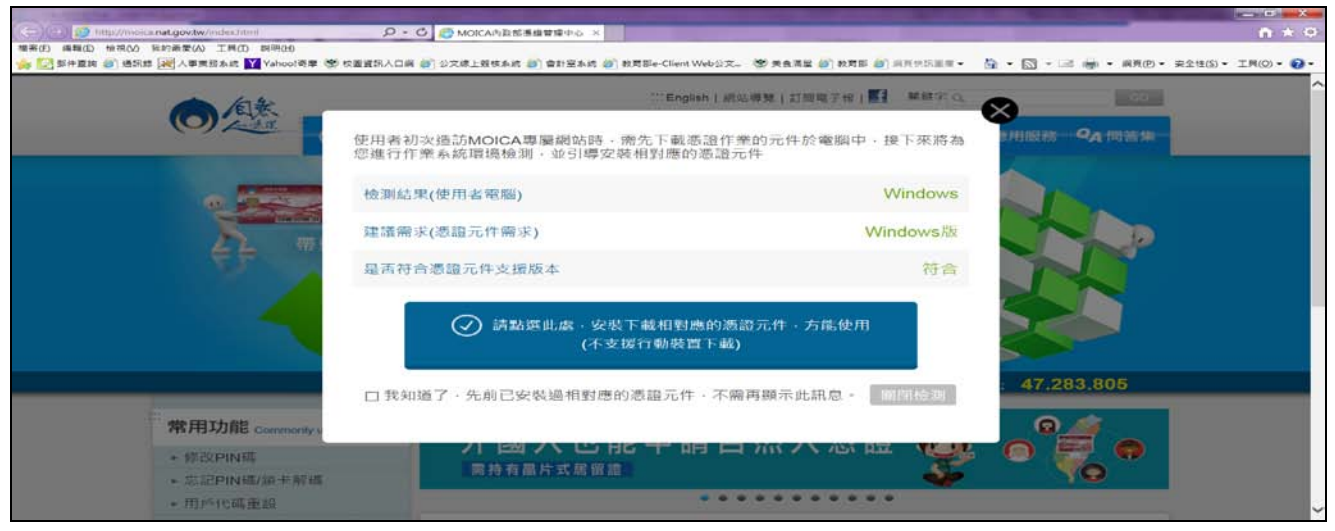

#### 3.請於(常用功能)項下點選「憑證展期」。

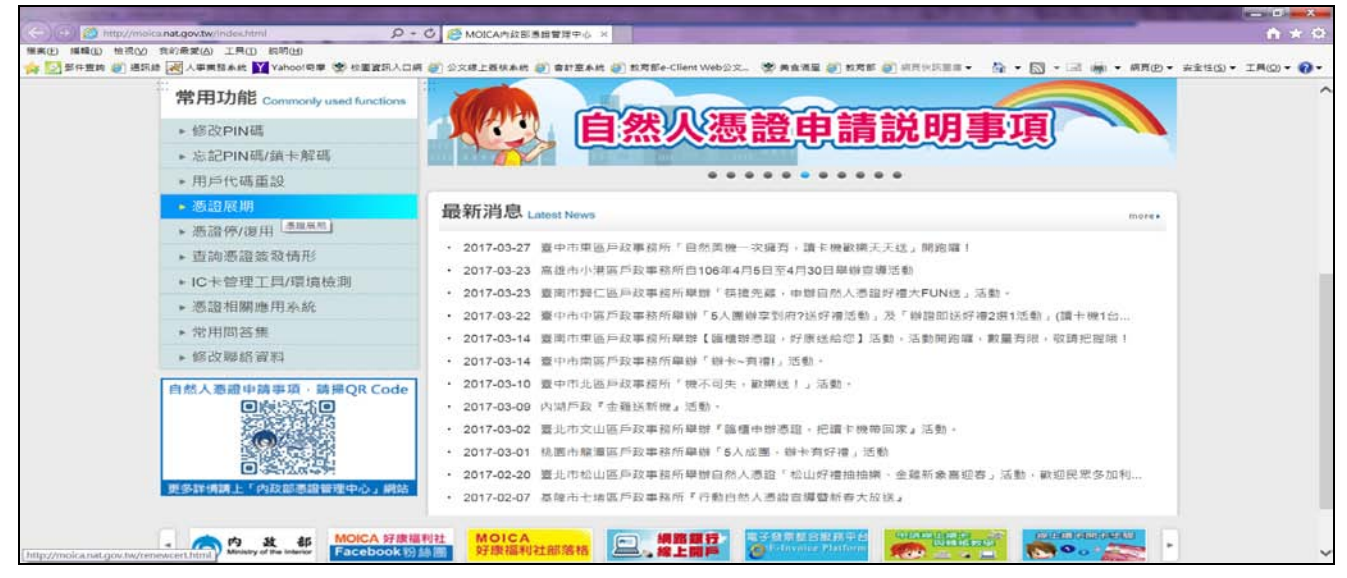

## 4.請至(方式)點選「a.線上展期」。

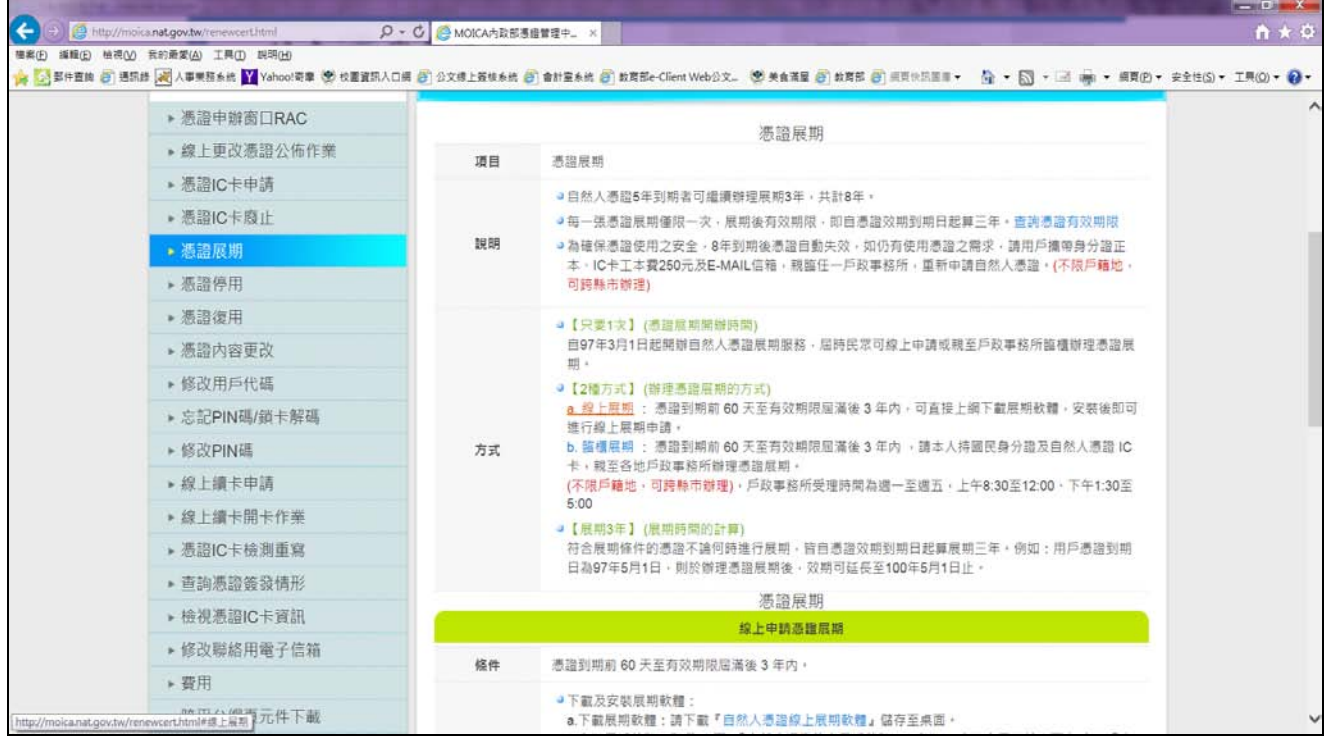

# 5.請於(操作流程)點選[「自然人憑證線上展期軟體」](http://moica.nat.gov.tw/download/File/MOICARenewCertSetup.zip)儲存至桌面。

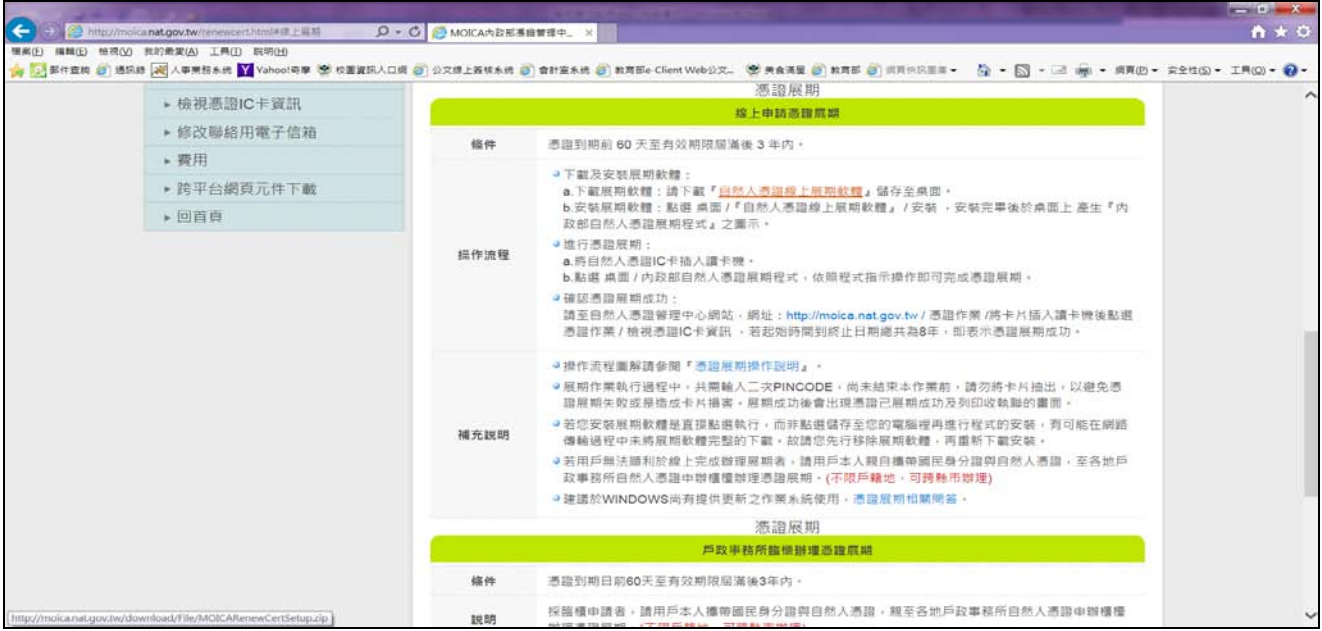

6.請於(滑鼠右鍵快點 2 下)執行程式安裝。

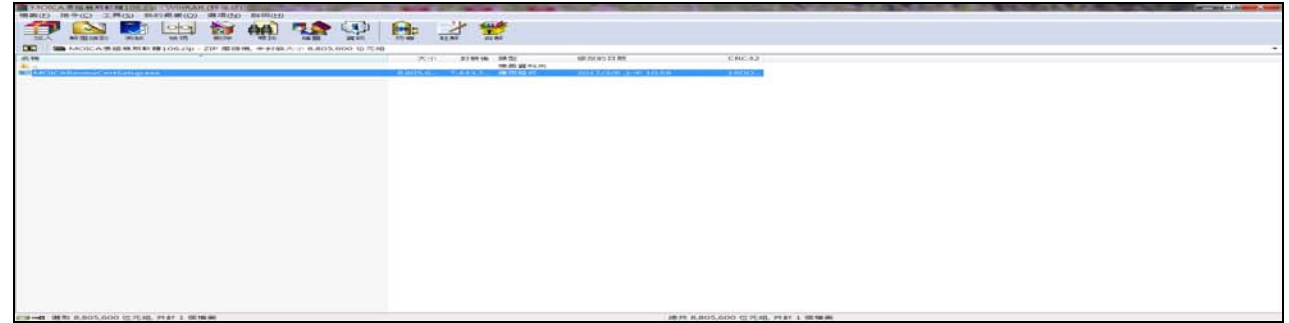

7.請選定後點「確定」。

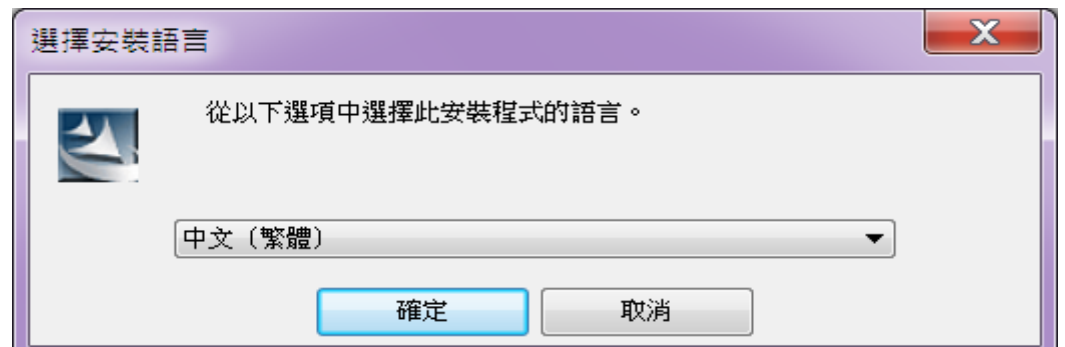

8.請等待…。

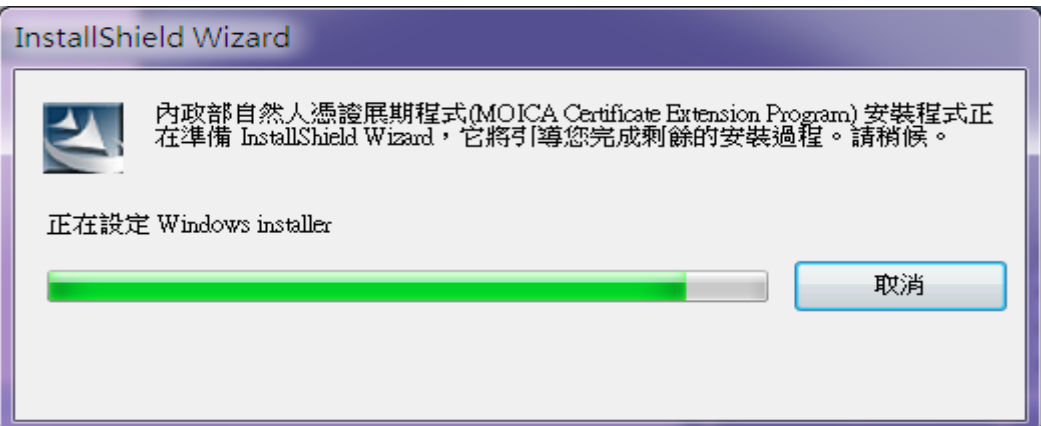

### 9.請按「下一步(N)」。

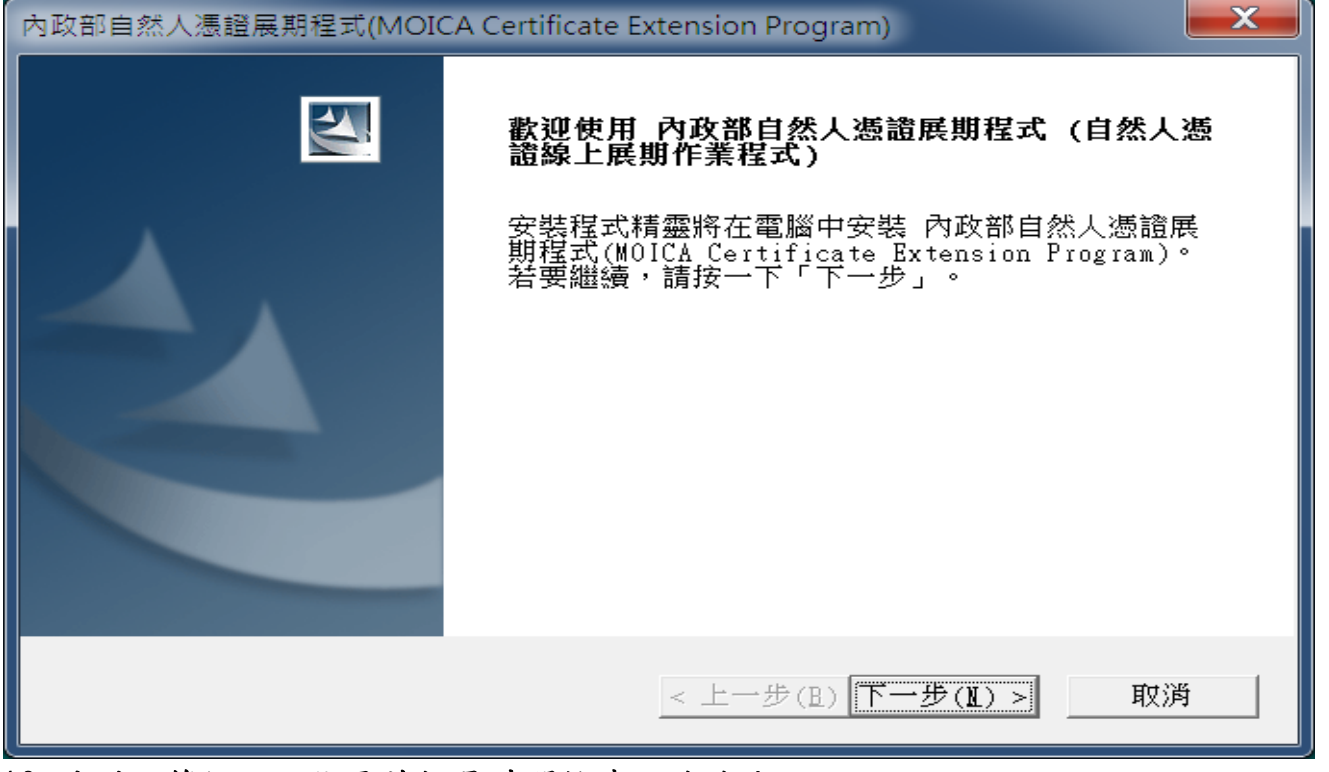

10.請耐心等候,可能需花較長時間檢查,謝謝!。

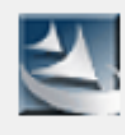

目前正在檢查前一版安裝程式,可能需要幾分鐘,請稍候。

11.請選擇「預設(C)」後按「下一步(N)」。

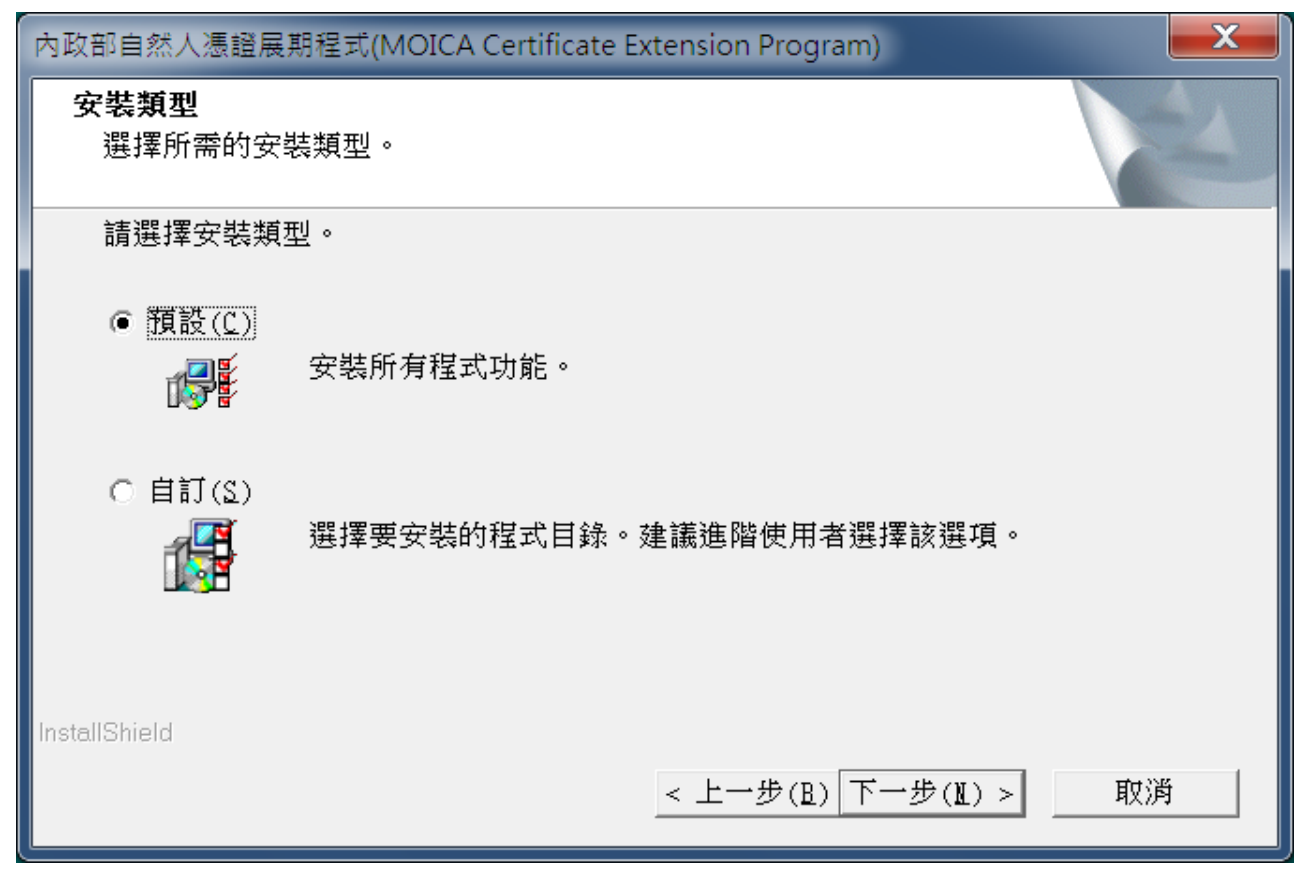

12.請稍待片刻…。

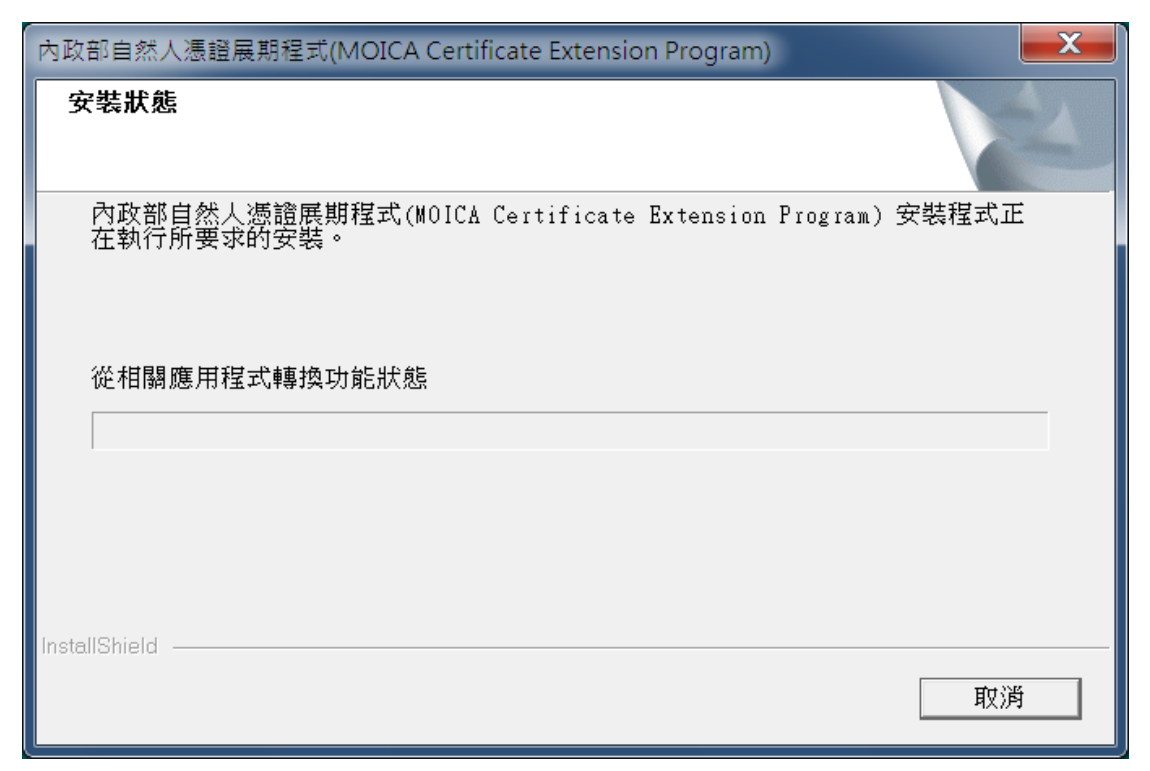

13.請點選「完成」。

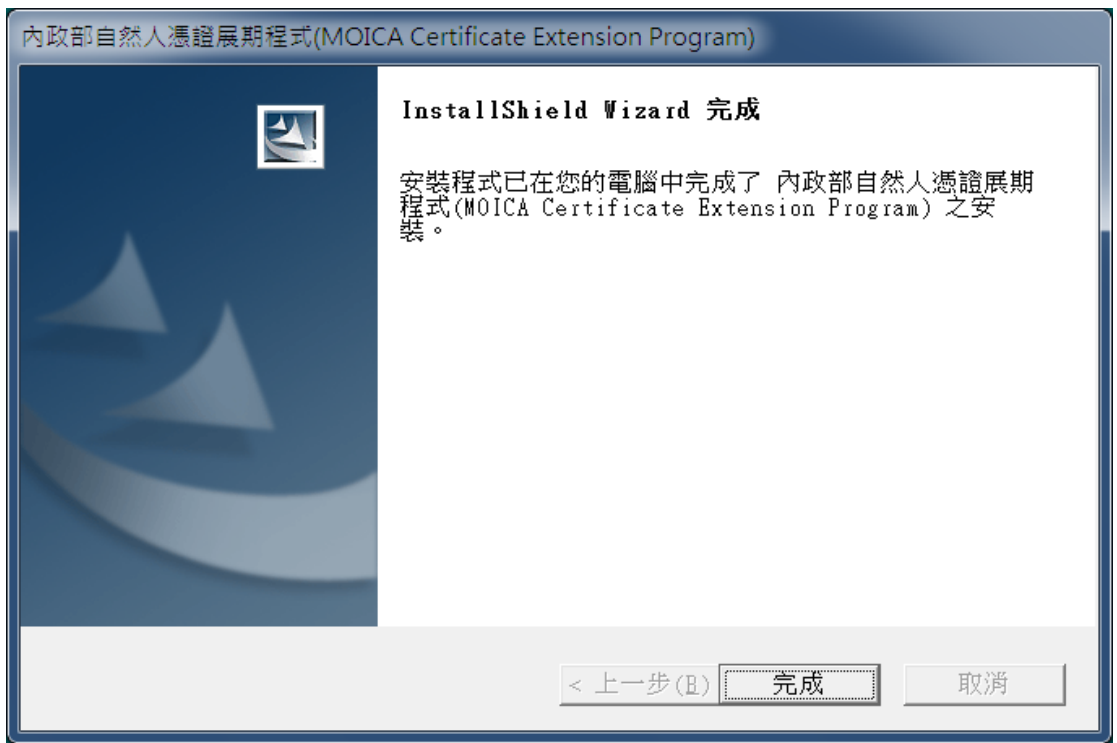

14.安裝完成後,將預設儲存路徑為桌面,檔名為「內政部自然人憑證展期程式」, 請於(滑鼠右鍵快點 2 下)執行程式安裝。

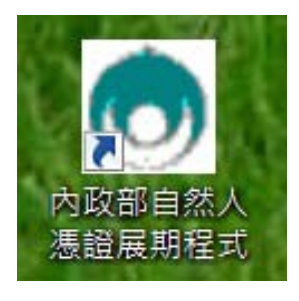

15.請點選「確定」。

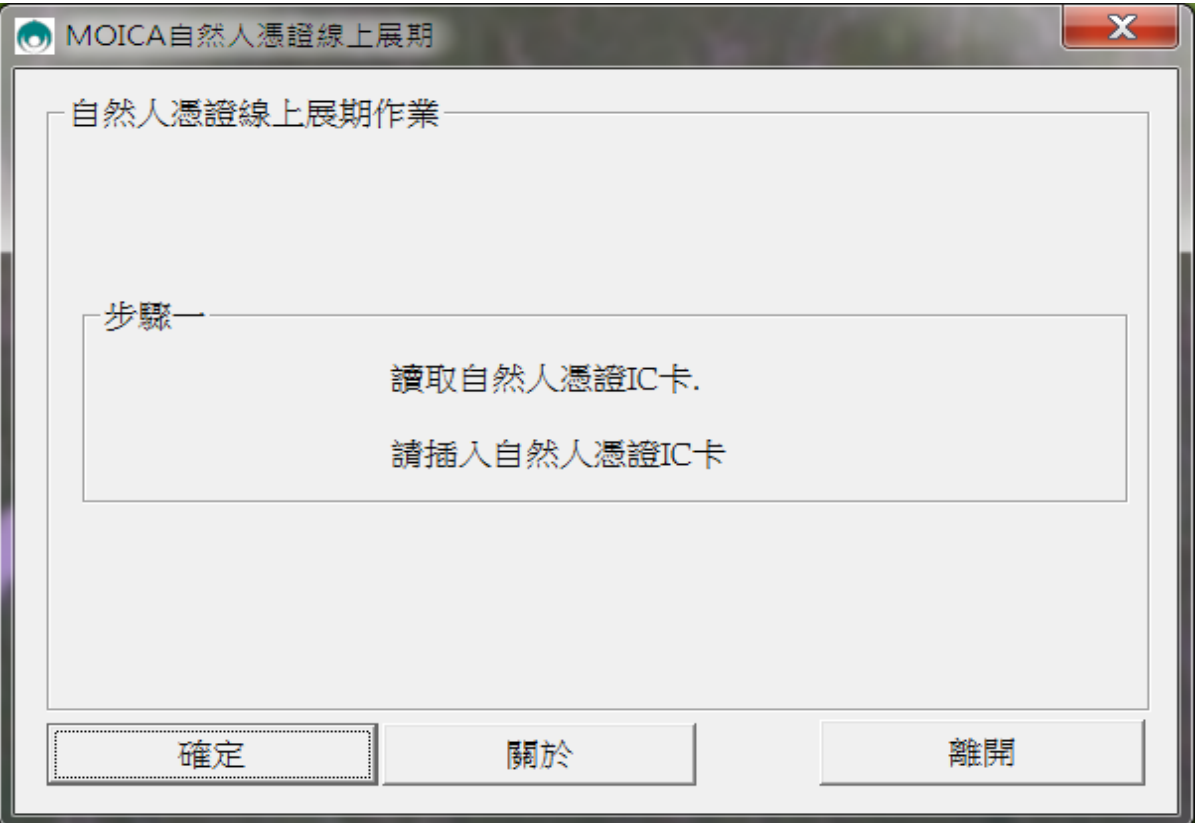

16.請輸入「身分證字號」含英文(不分大小寫),並以下拉式選單選擇生日,完成後 請點選「確定」。

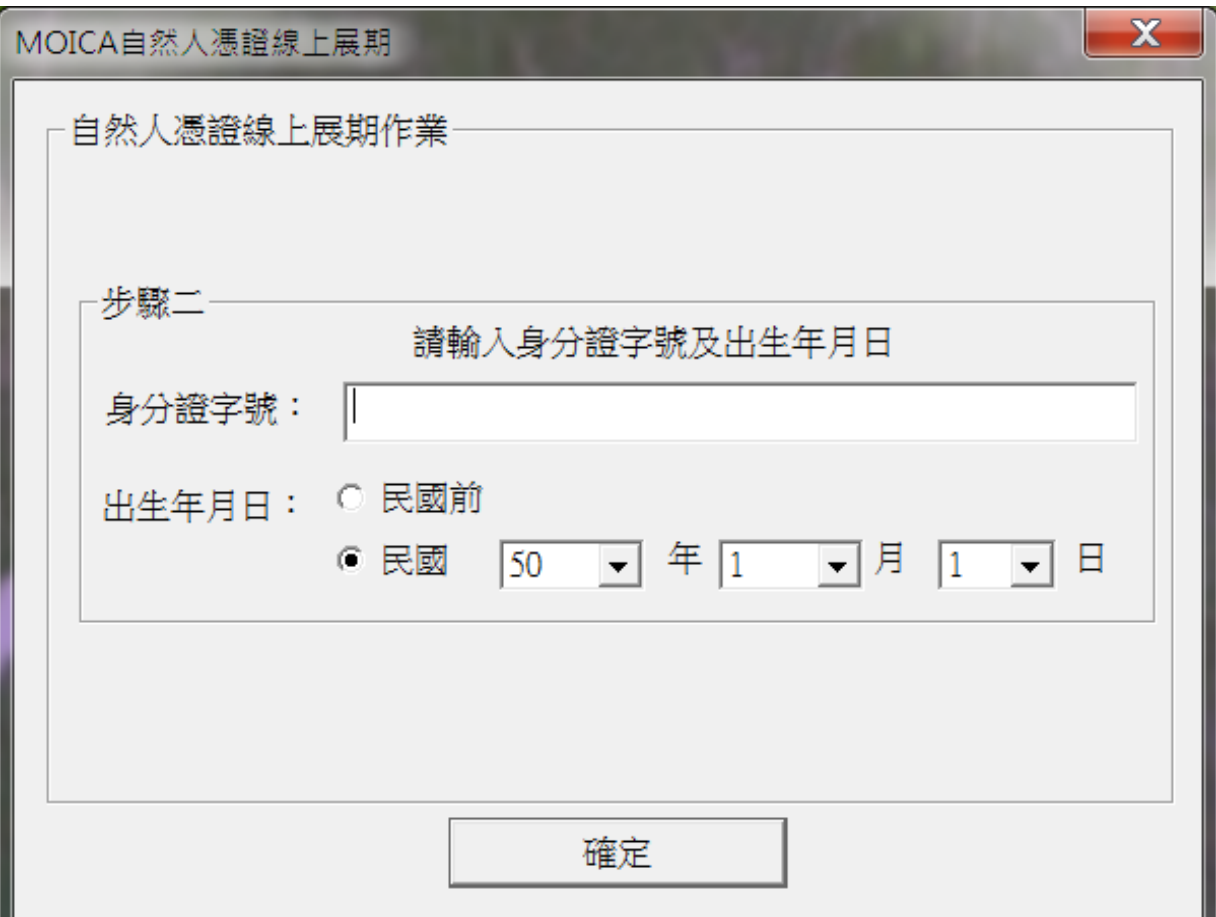

17.請選「申請展期」。

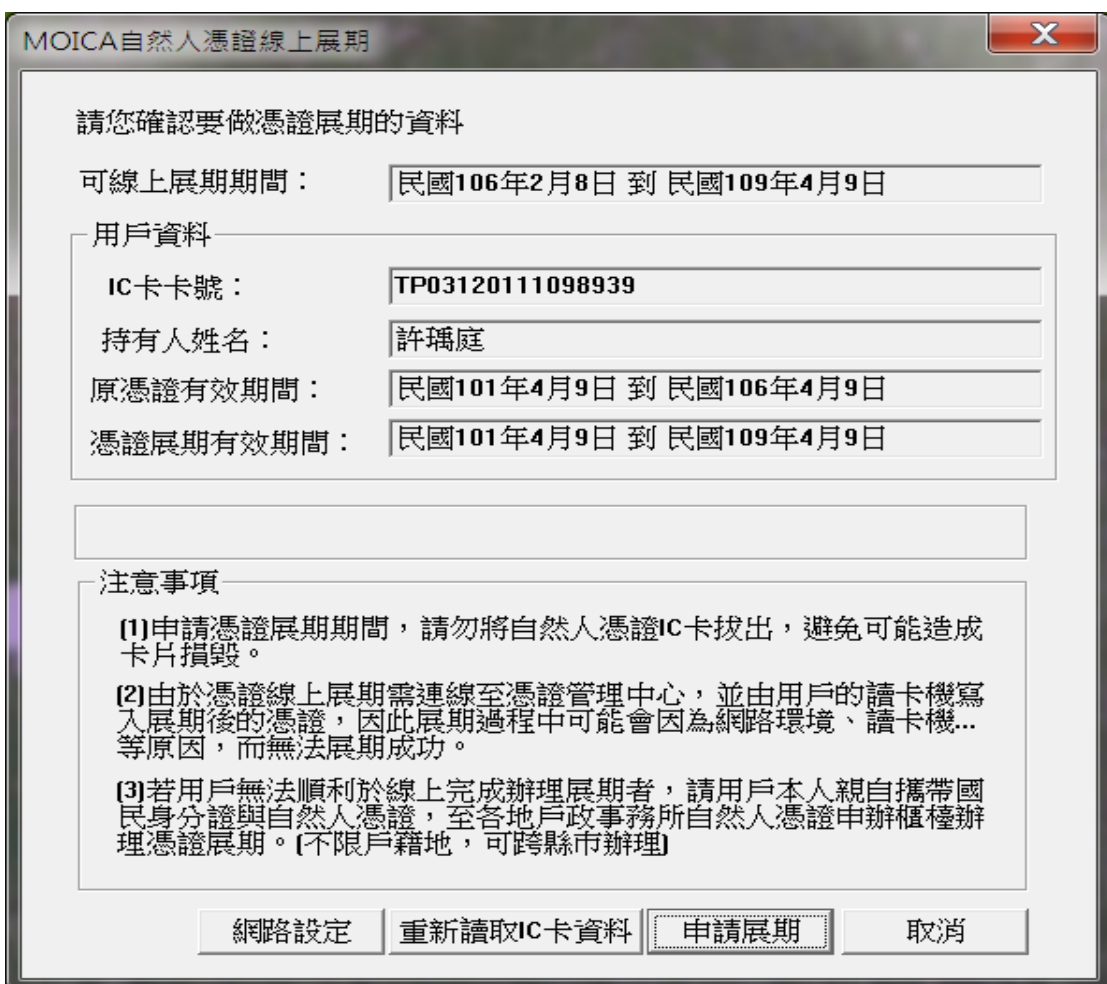

18.請稍待…。

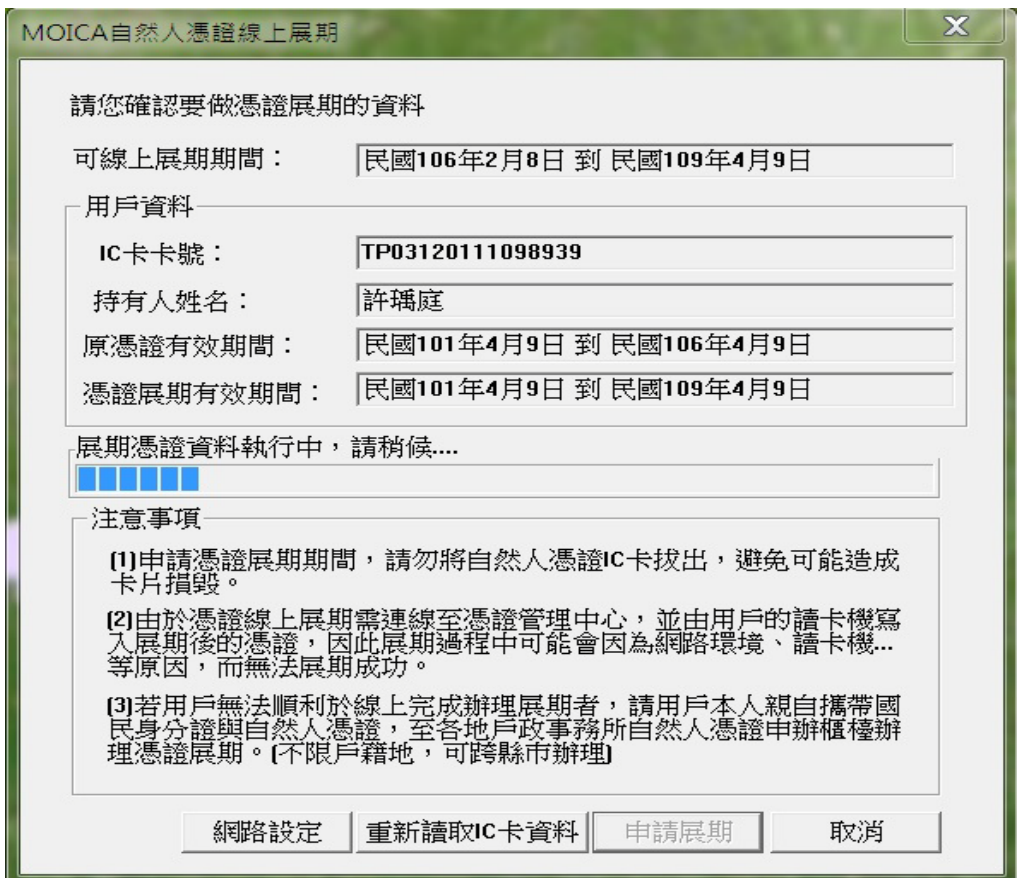

# 19.請點「同意」。

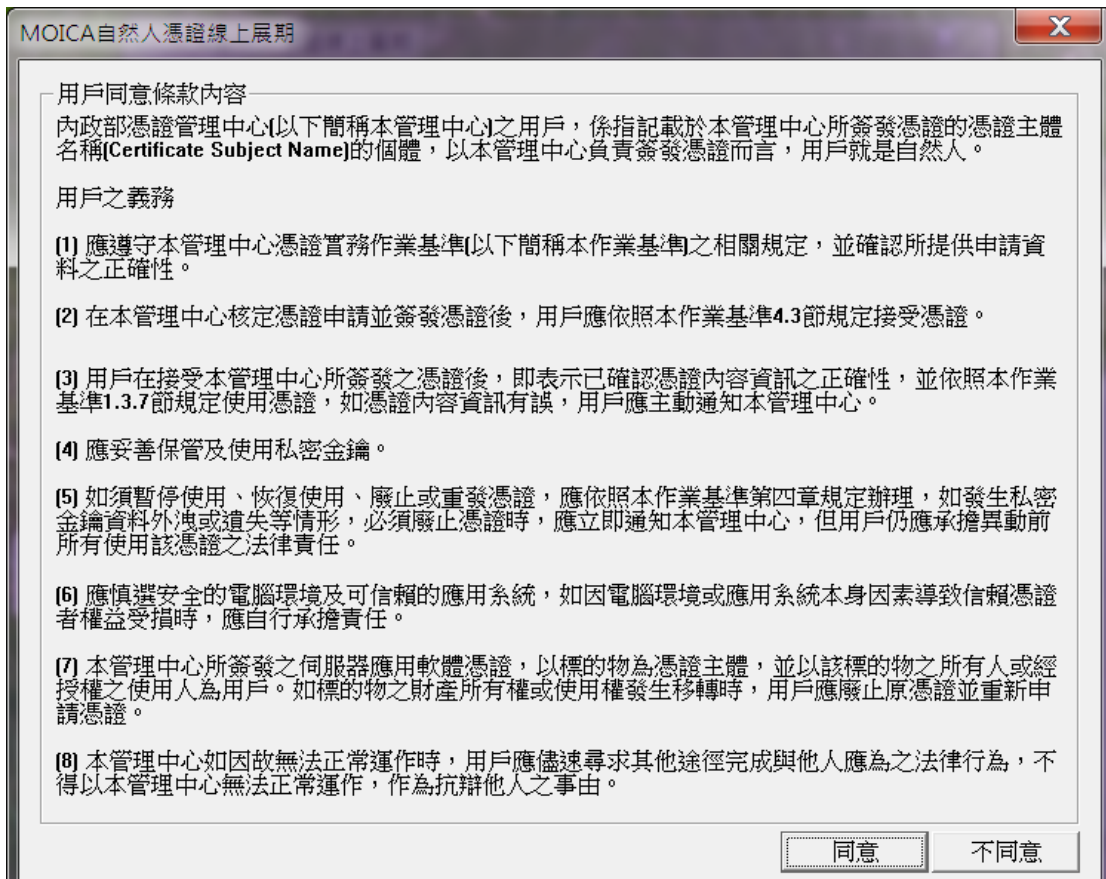

# **20.** 請稍待…。

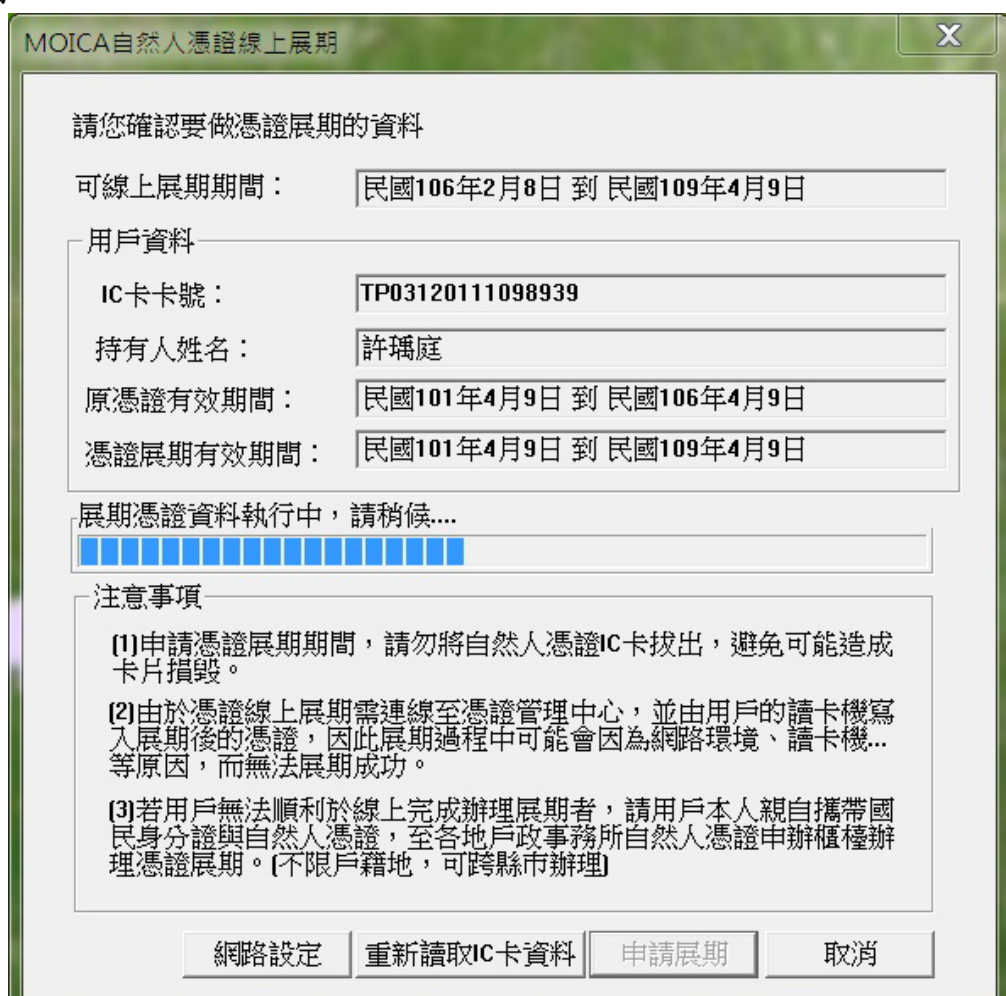

 $21.$ 請輸入 IC 卡 PIN 碼 $($ 若未改過,則為預設民國年月日  $6$ 碼)。

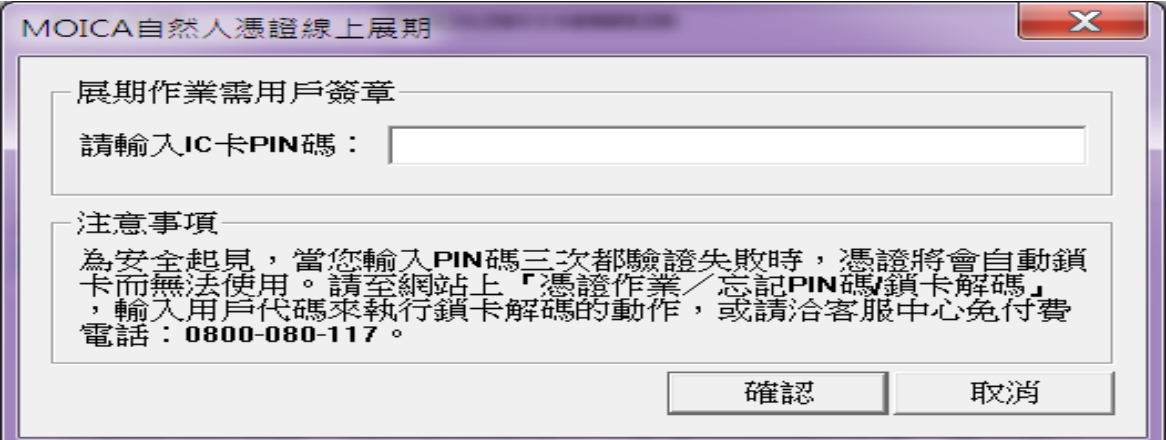

22.請點「確定」。

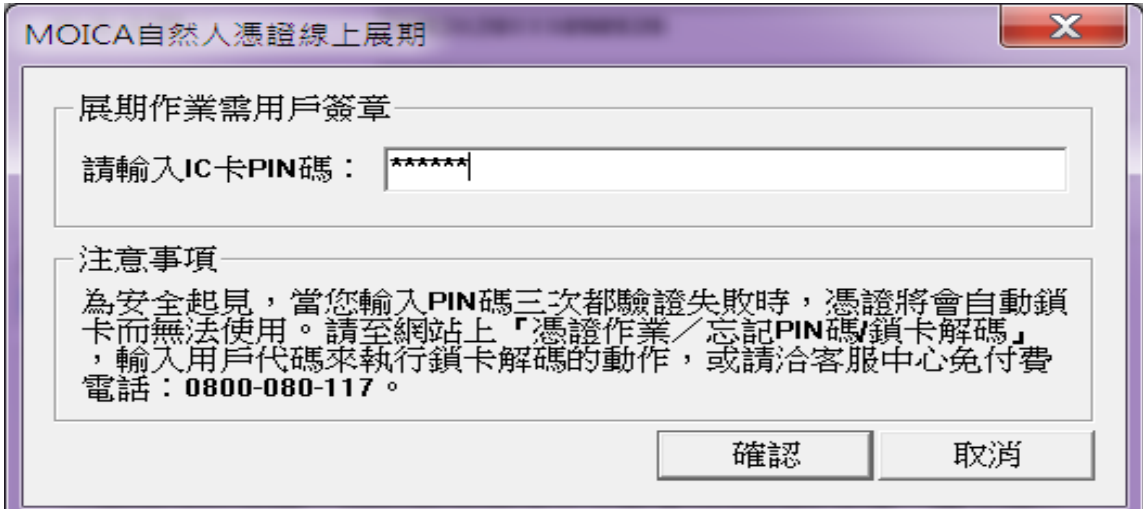

23.請稍候…。

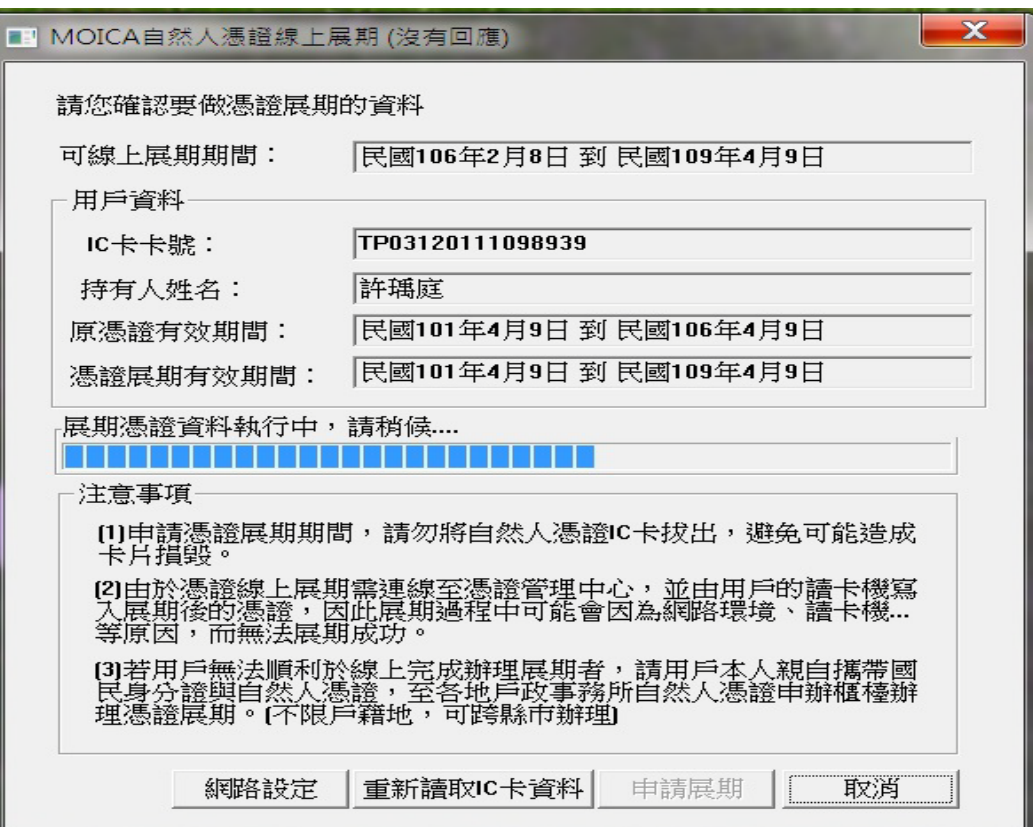

24.請點選「確定」。

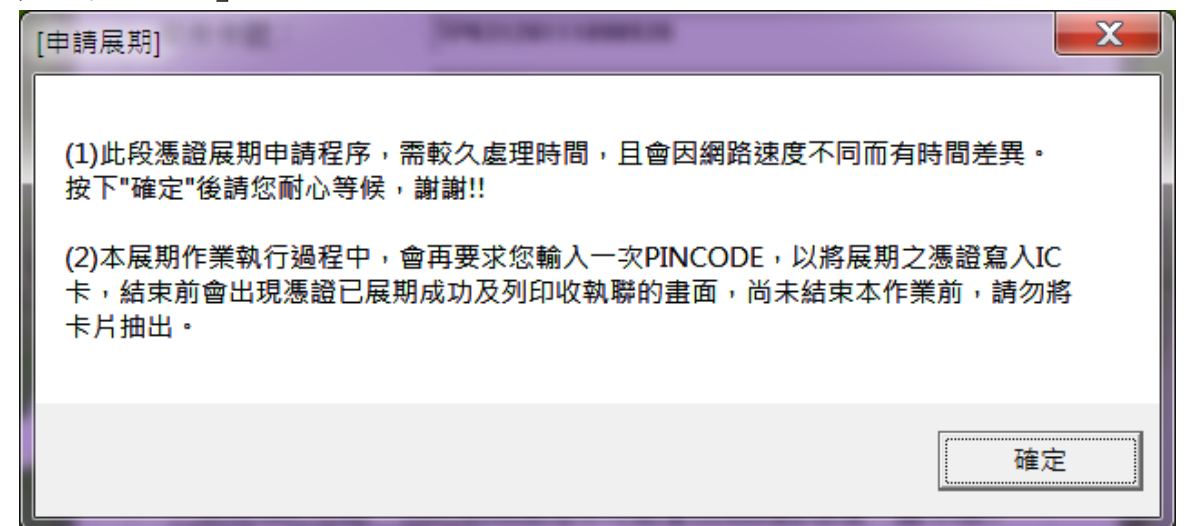

25.請稍待…。

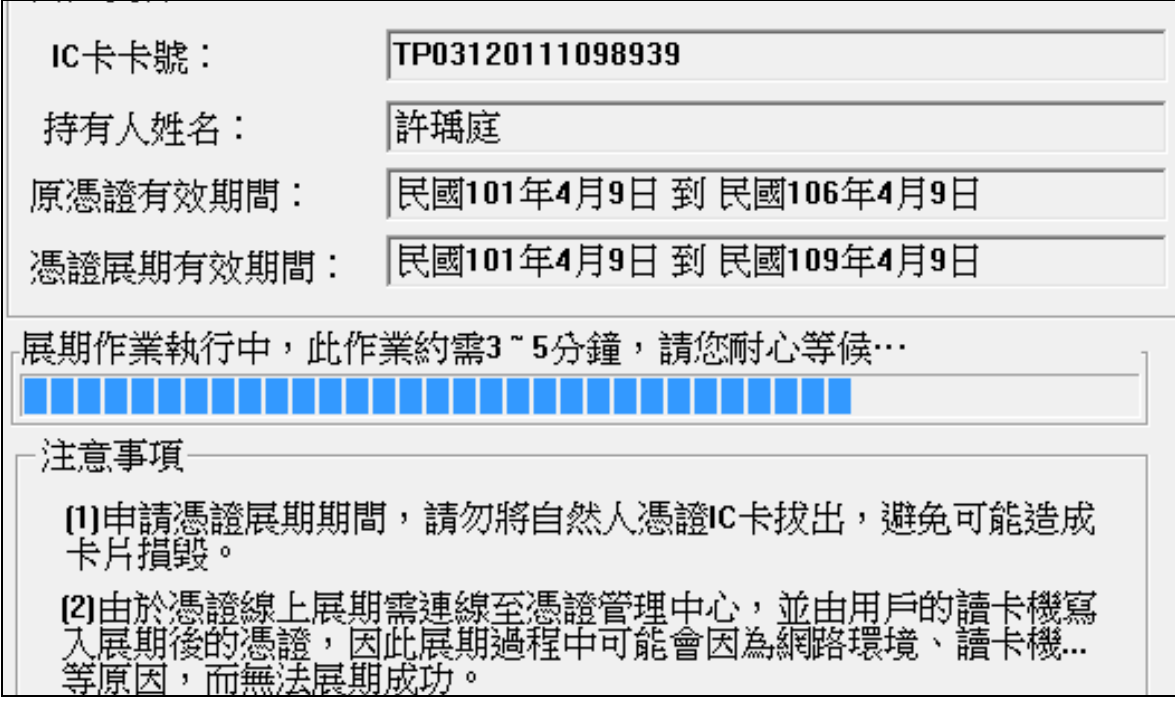

26.再次輸入 PIN 碼。

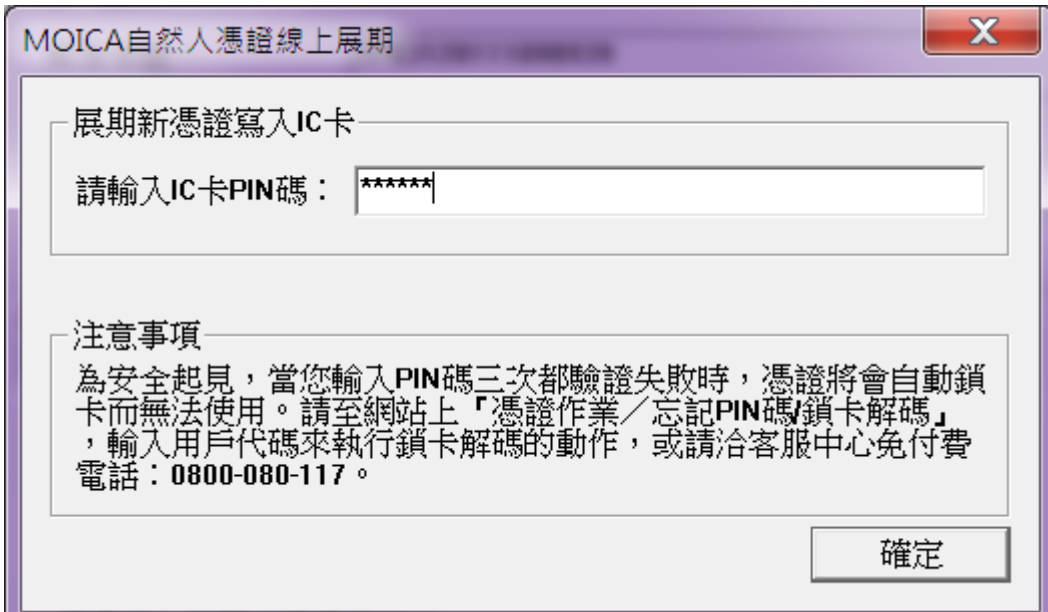

27.請選「確定」。

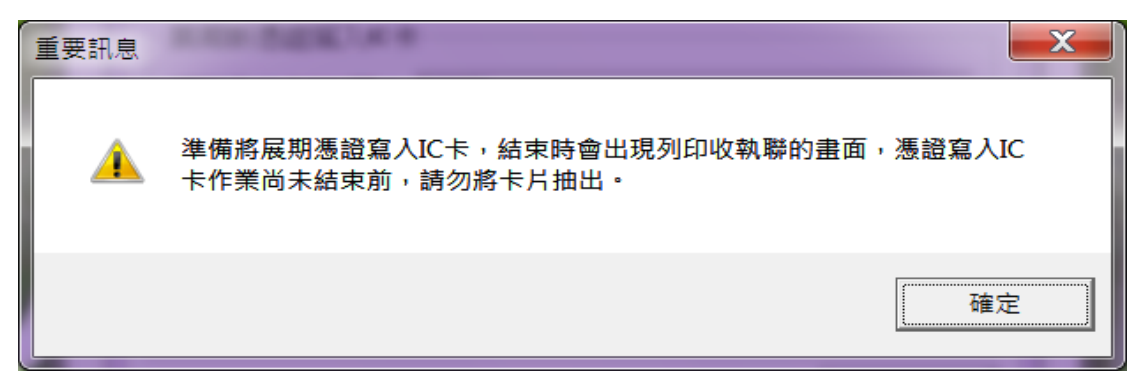

28.可直接選擇「完成」,也可點選「儲存收執聯」。

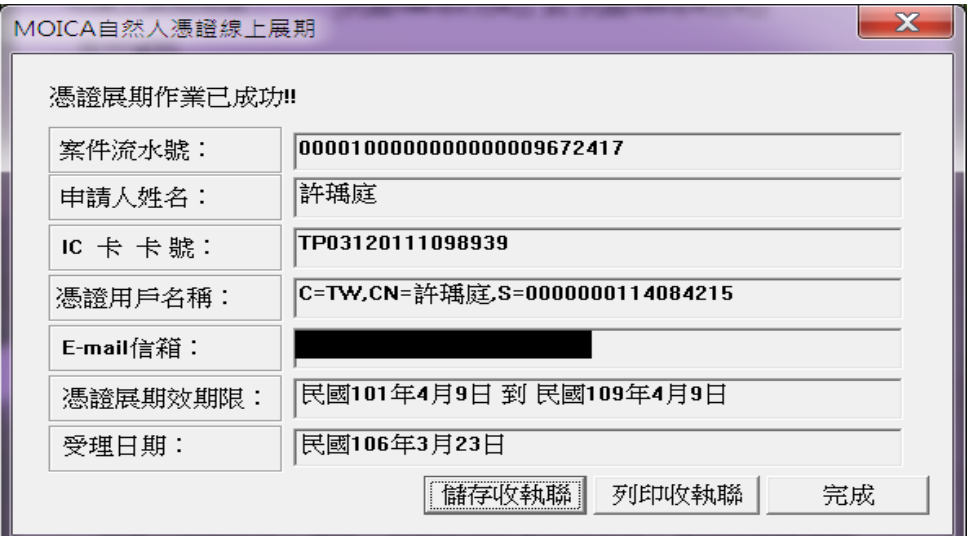

29.完成展期。

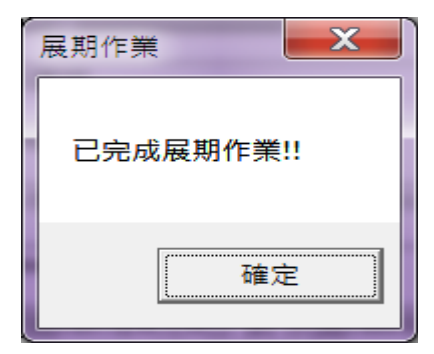

## 30.請點選「離開」。

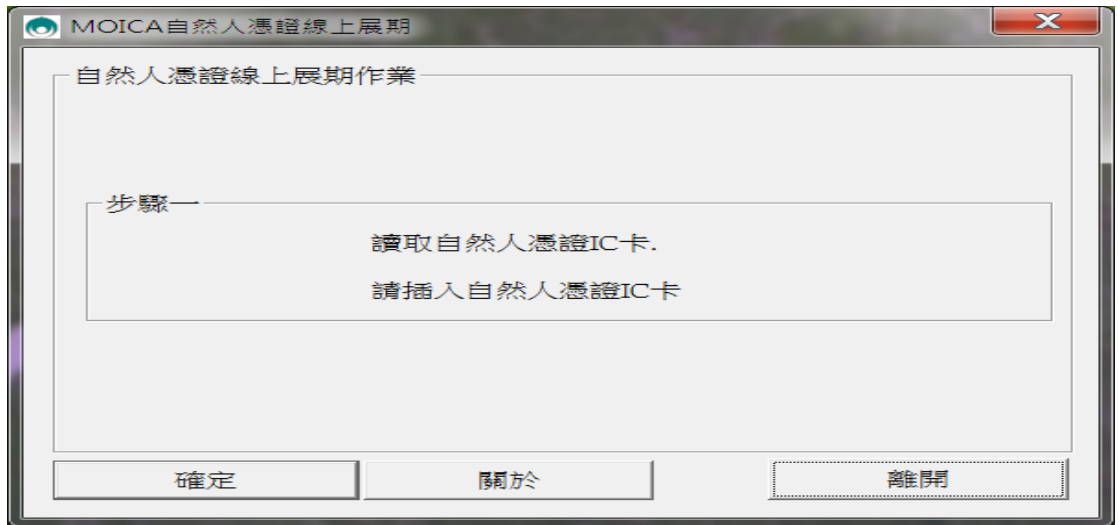

## 使用者憑證登記操作說明:

因為憑證序號不同,請承辦人再至「公文線上簽核系統」執行「使用者憑證登記」。

## ◆操作畫面說明如下:

1.基本資料→使用者憑證登記。

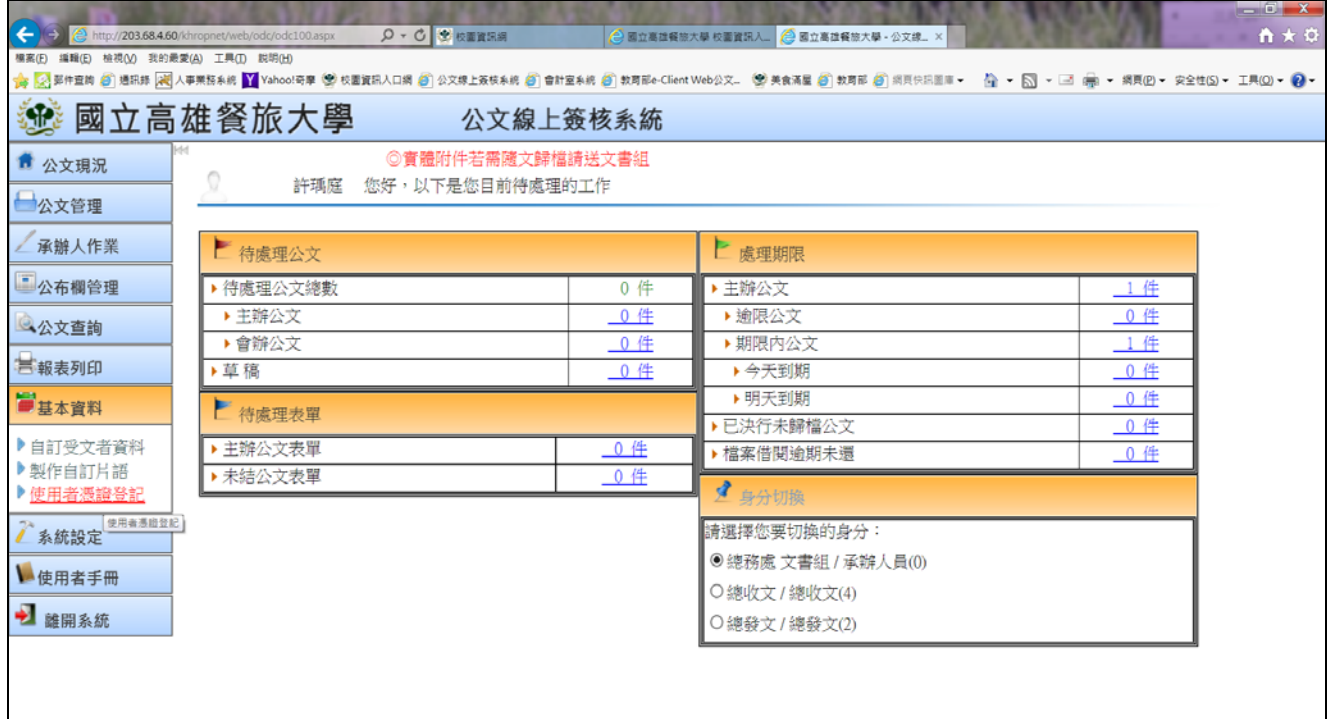

## 2.點選上方「新增」。

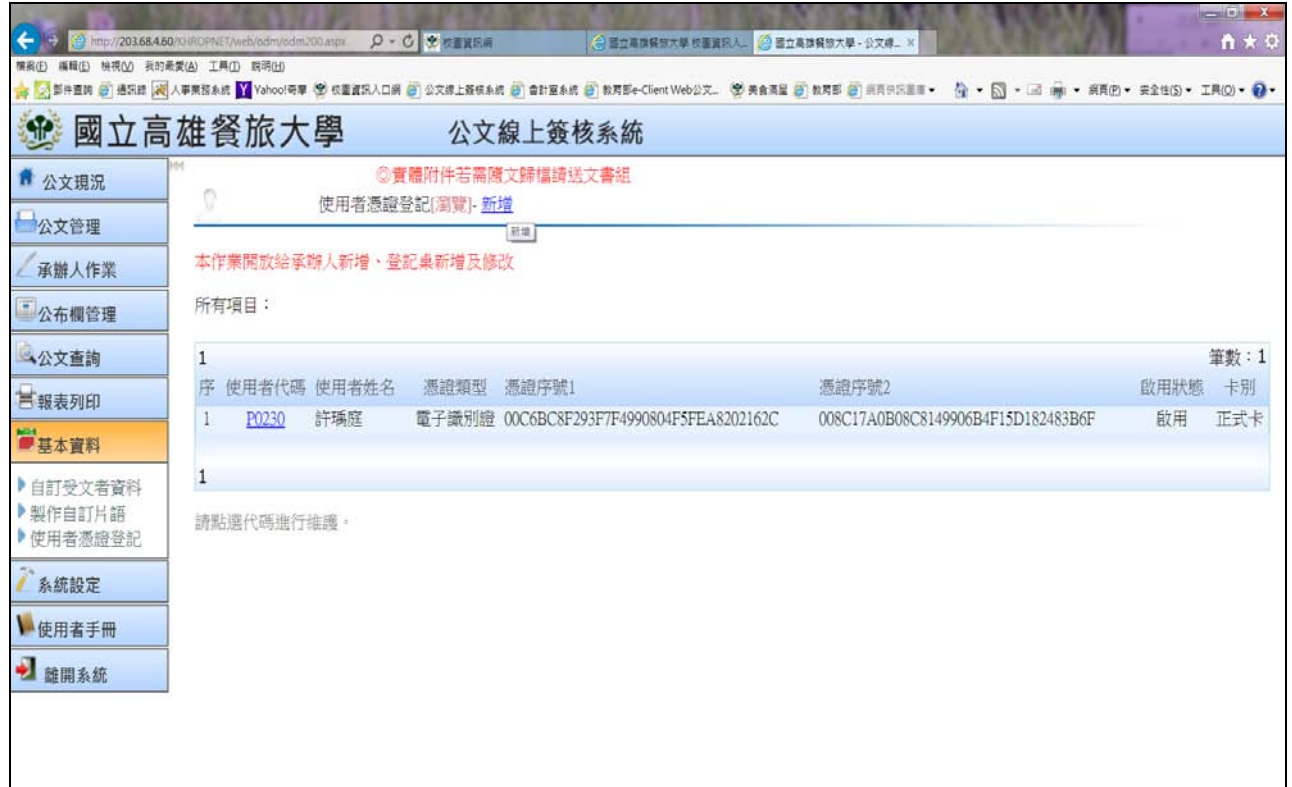

3.請點選「○電子識別證」。

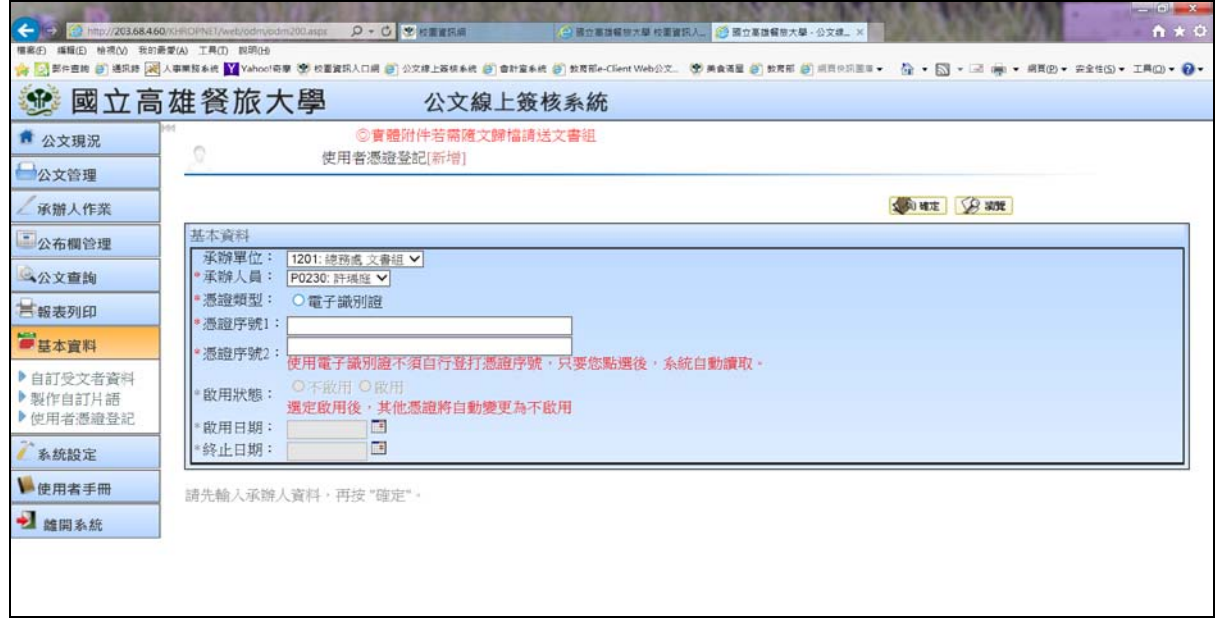

4. 請稍待,可能需多點時間讀取卡片資料,請點右上角的「確定」。

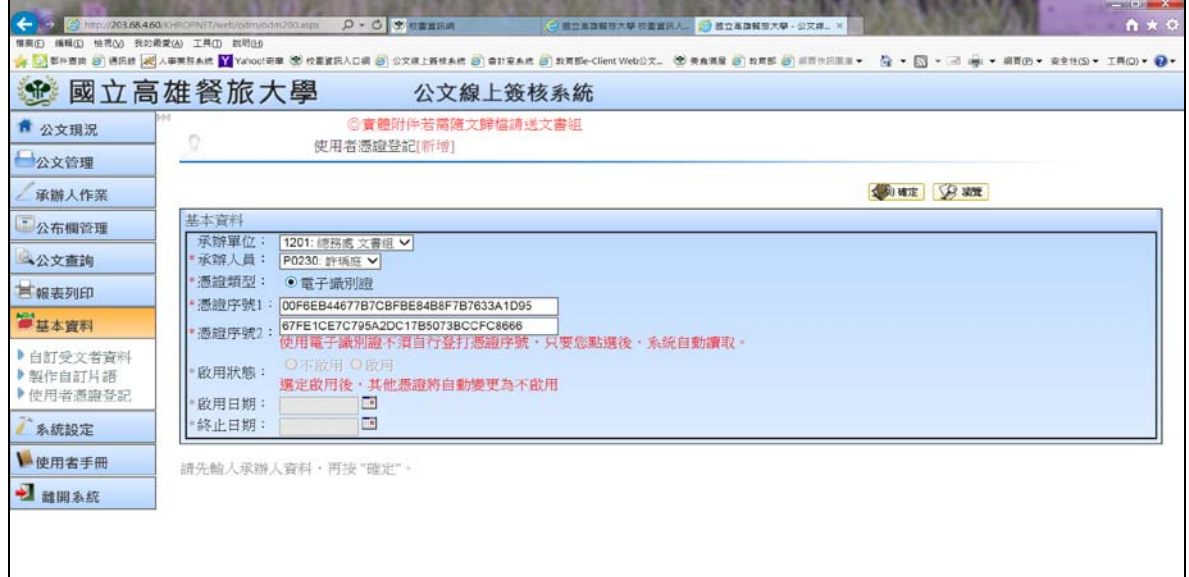

5.請點選「啟用」,請稍待…。

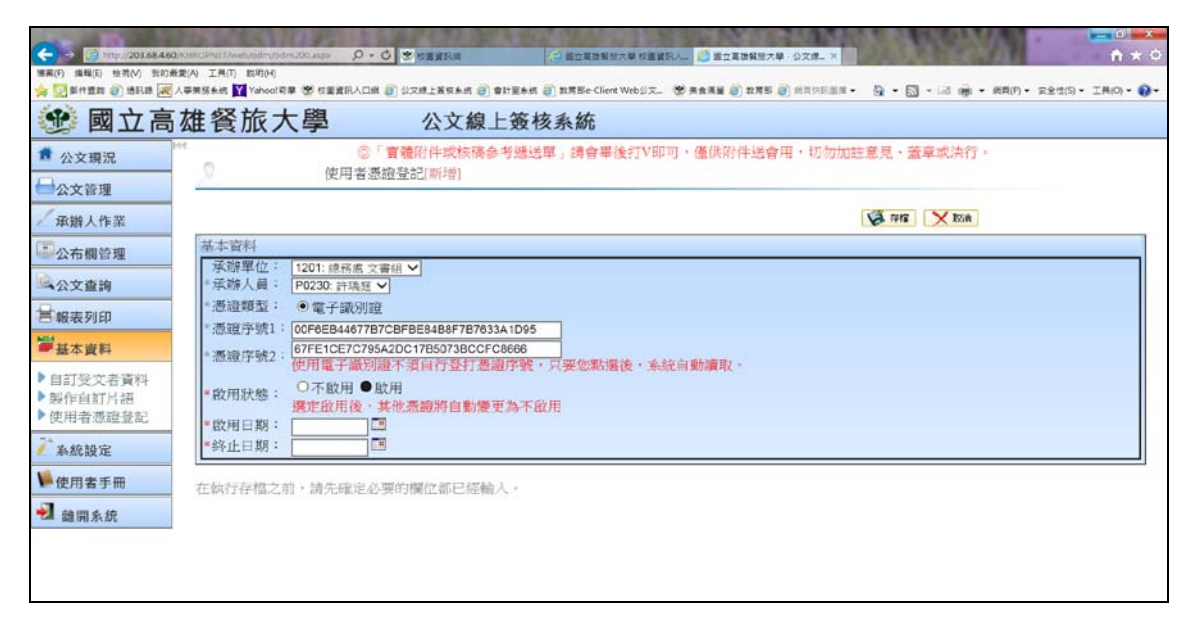

6. 待最下方的日期出現,請點選右上角「存檔」。

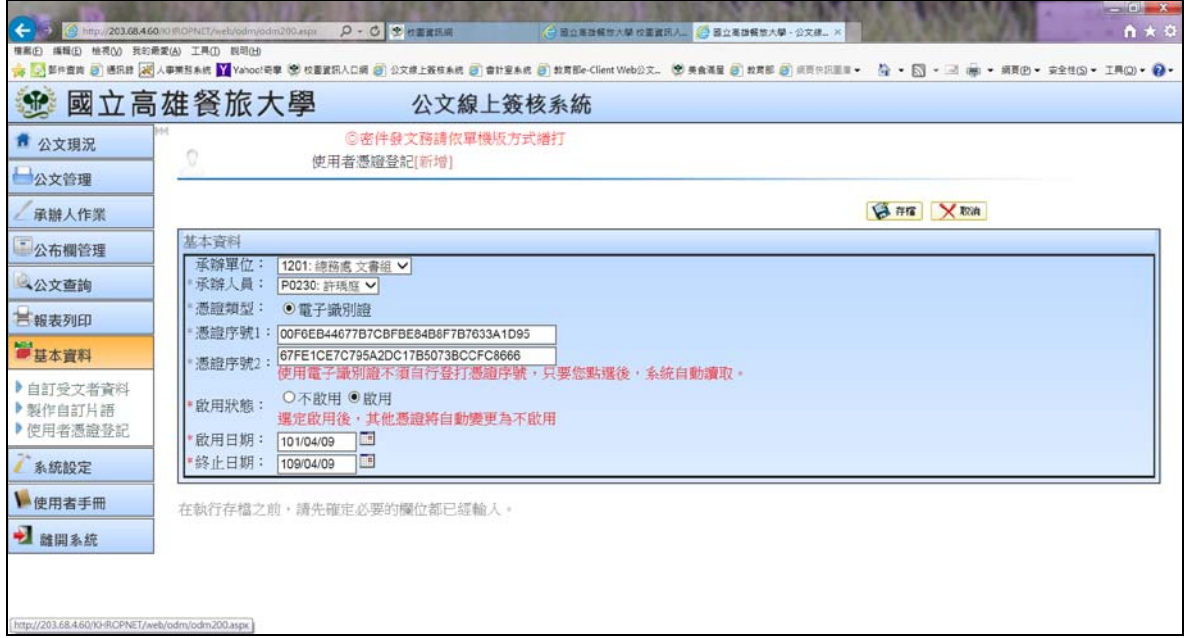

7.完成登記。

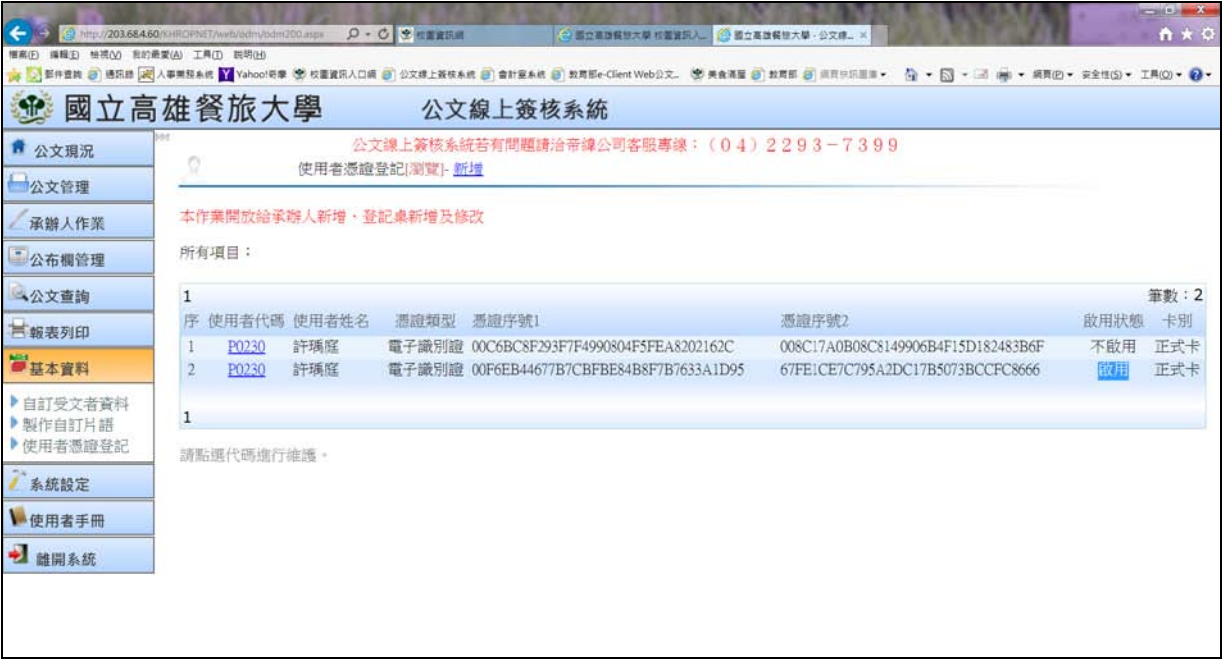

※「公文線上簽核系統」於操作上,

若有任何問題請直撥帝緯客服專線: (04)2293-7399 會有專人為您服務,謝謝。